# BIS Help Guides

# **Adding Headers or Footers To Your Google Doc**

Learn how to add a header or footer to your google doc

Written By: Aaron

Adding Headers or Footers To Your Goog.. **Guide ID: 116 - Draft: 2015-06-09** Guide ID: 116 - Draft: 2015-06-09

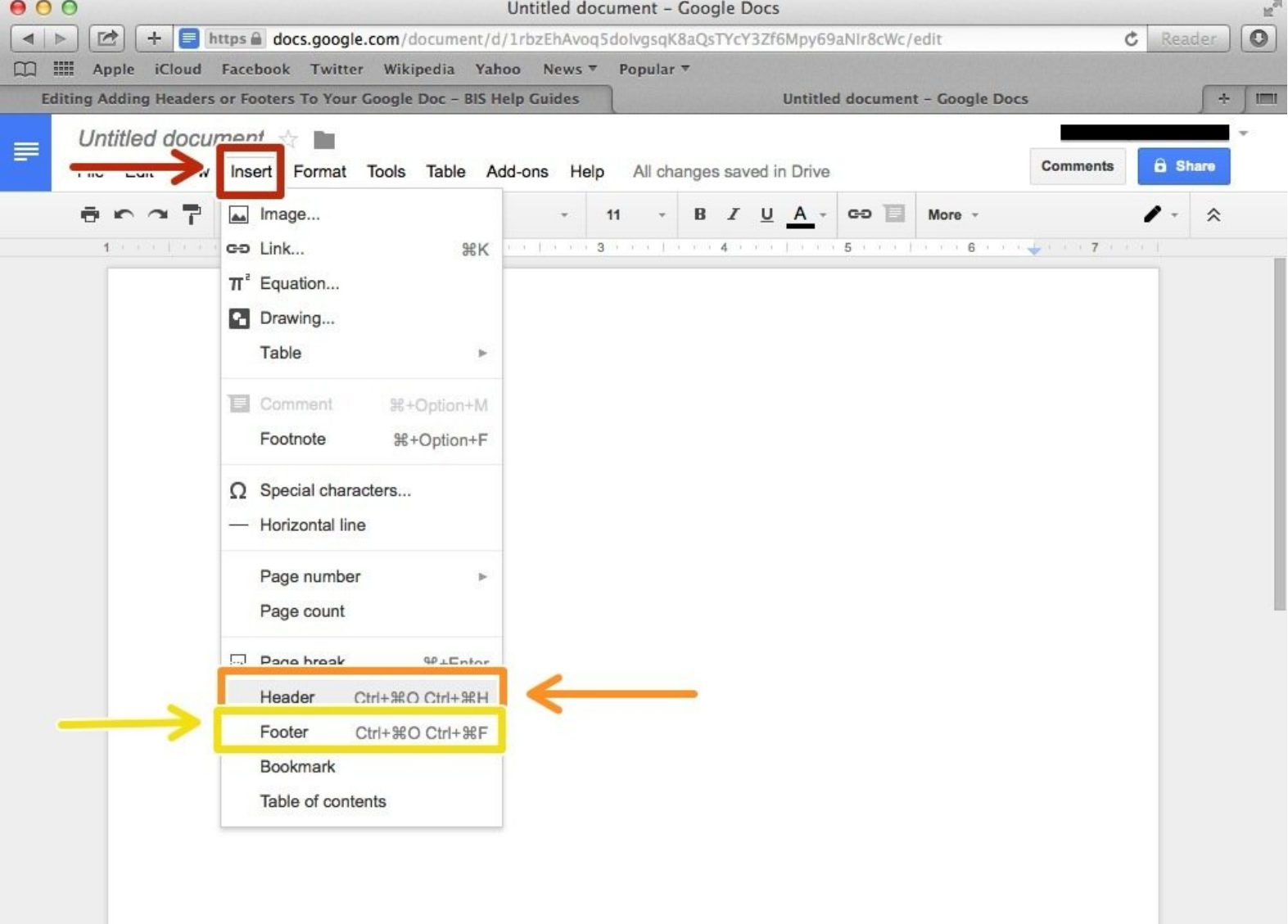

Adding Headers or Footers To Your Goog.. <br>
Adding Headers or Footers To Your Goog..

# **INTRODUCTION**

Learn how to add a header or footer to your google doc

#### **Step 1 — How To Access Google.com**

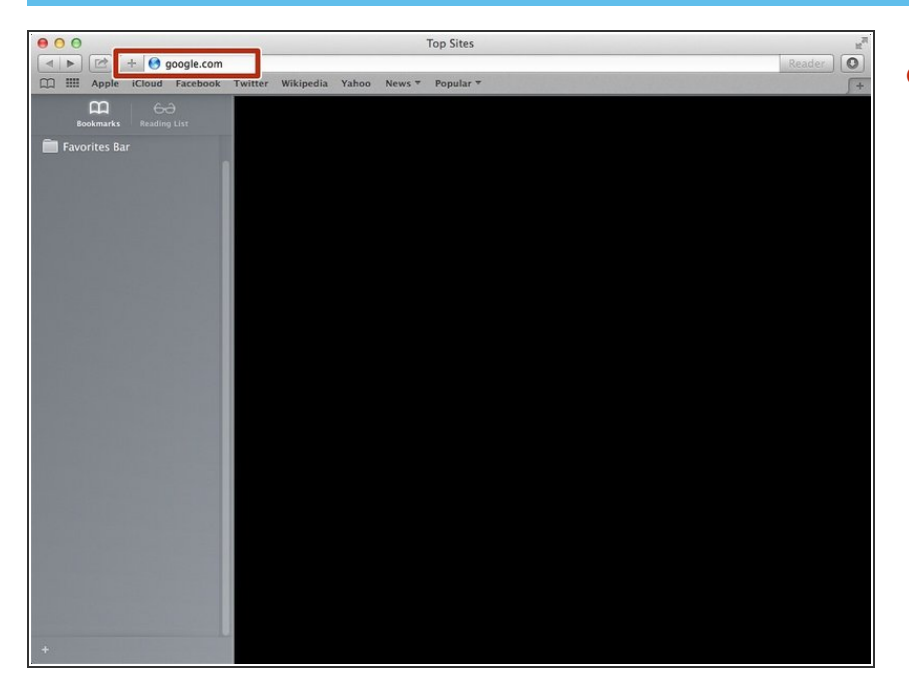

Type "google.com" in the address bar to go to the google website  $\bullet$ 

#### **Step 2 — Finding The Sign In Button**

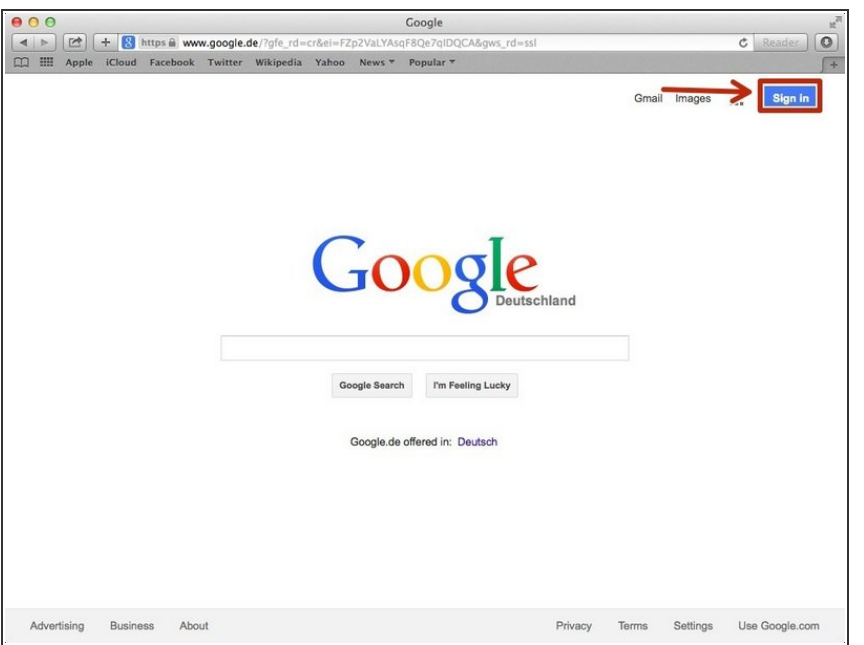

Click on the "Sign In"button to sign in to your google account  $\bullet$ 

#### **Step 3 — Entering In Your Email**

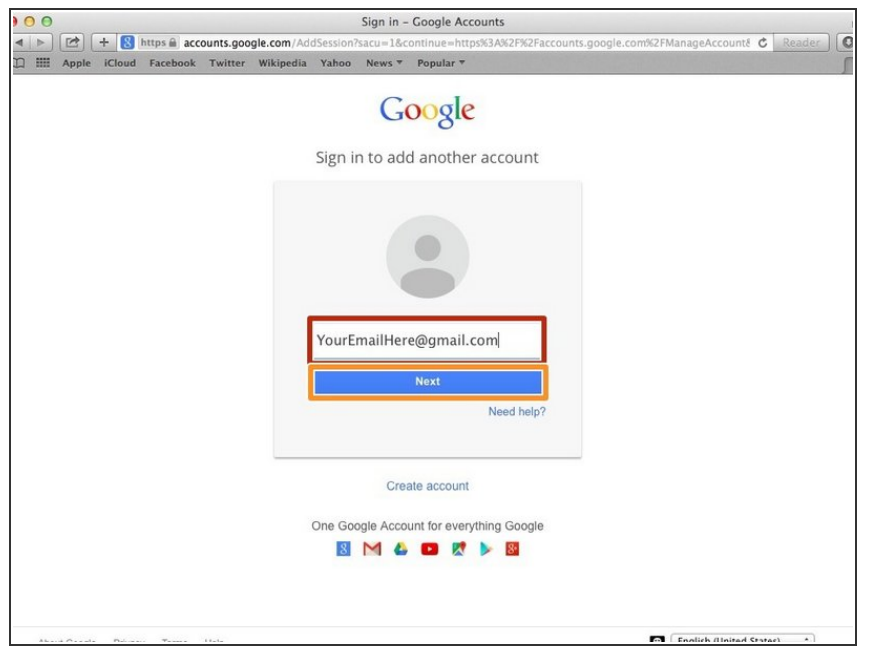

- **•** Type your email address into this box
- Click on the blue "Next" button

#### **Step 4 — Entering In Your Password**

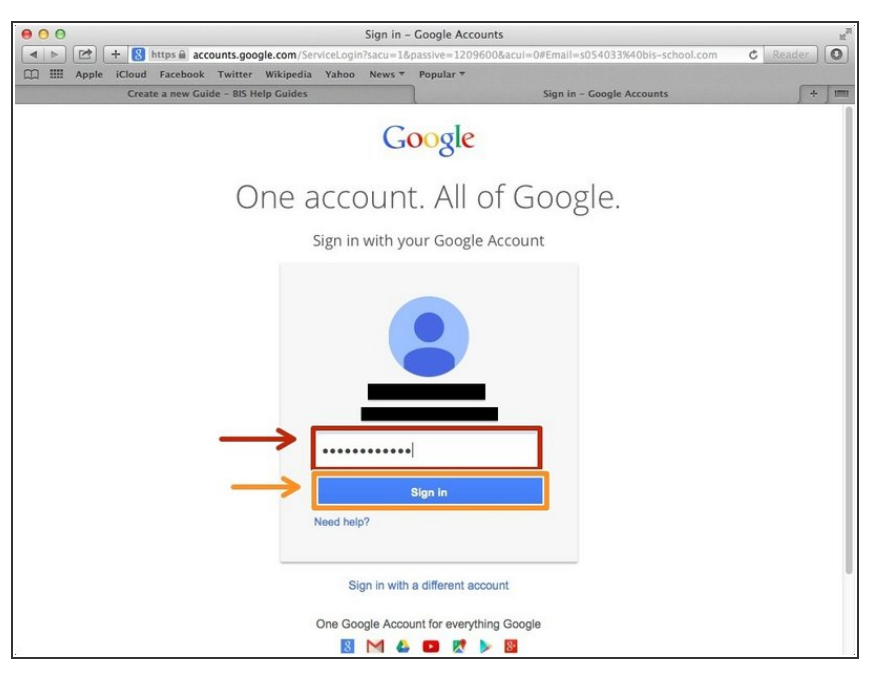

- Type your password into this box
- **Click on the blue "Sign In" button**

#### **Step 5 — Opening Google Docs**

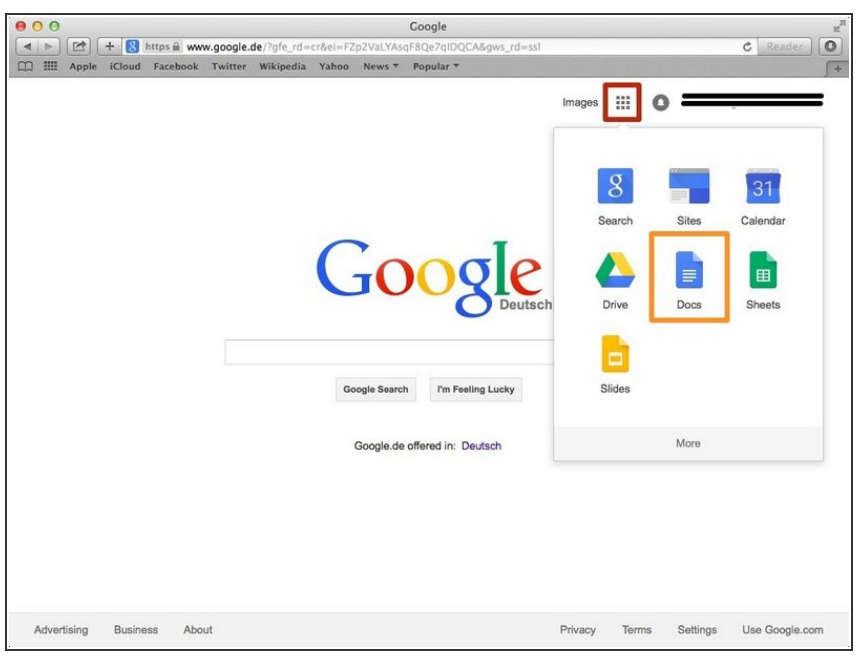

- Click on this button to open a menu of options
- Click on the "Docs" Button

#### **Step 6 — Creating New Google Docs**

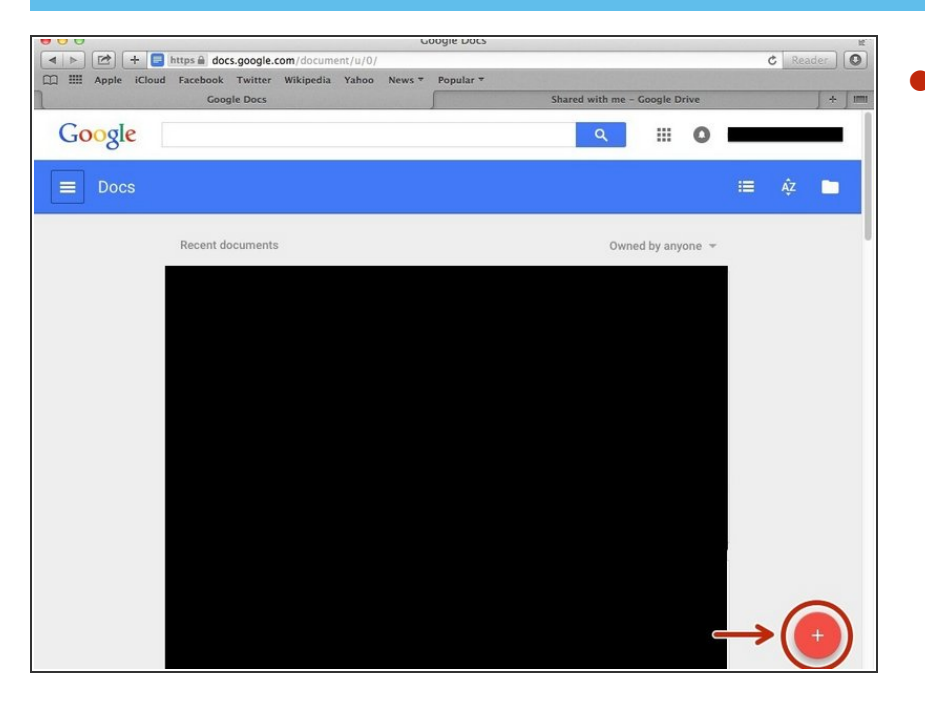

Click on the red "+" button on the bottom right of the screen to make a new google doc  $\bullet$ 

## **Step 7 — Adding A Header Or Footer**

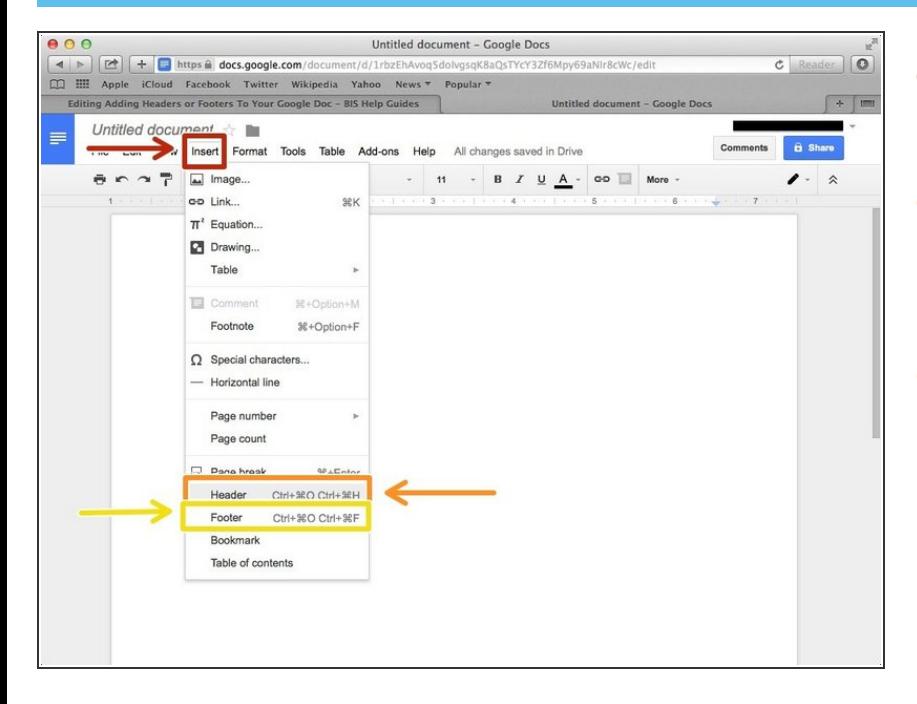

- Click on "Insert" to open a menu of options  $\bullet$
- Click on "Header" to add a header to the page you are on in your document  $\bullet$
- Click on"Footer" to add a footer to the page you are on in your document  $\bullet$

#### **Step 8 — Viewing The Header**

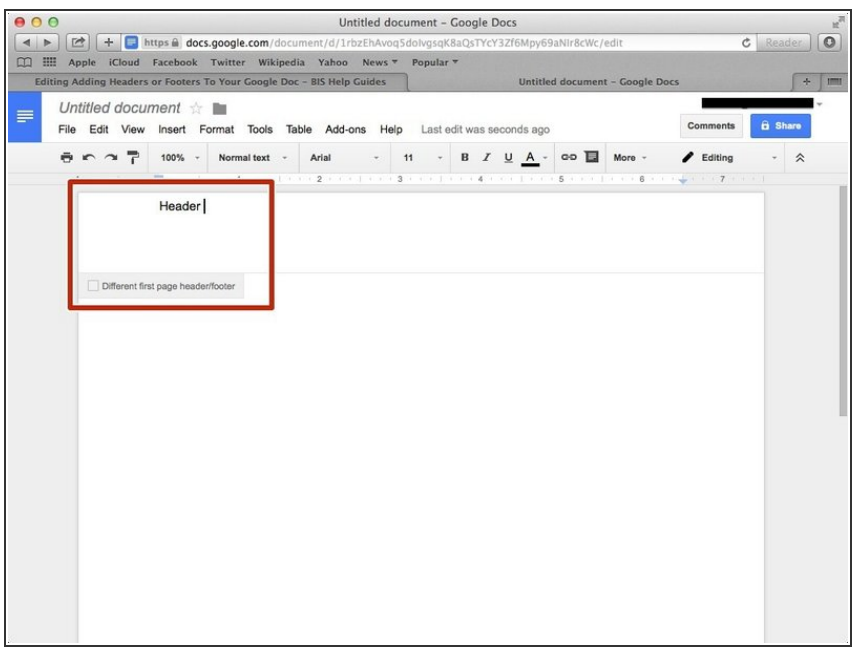

Type what you want to appear in the header here  $\bullet$ 

## **Step 9 — Viewing The Footer**

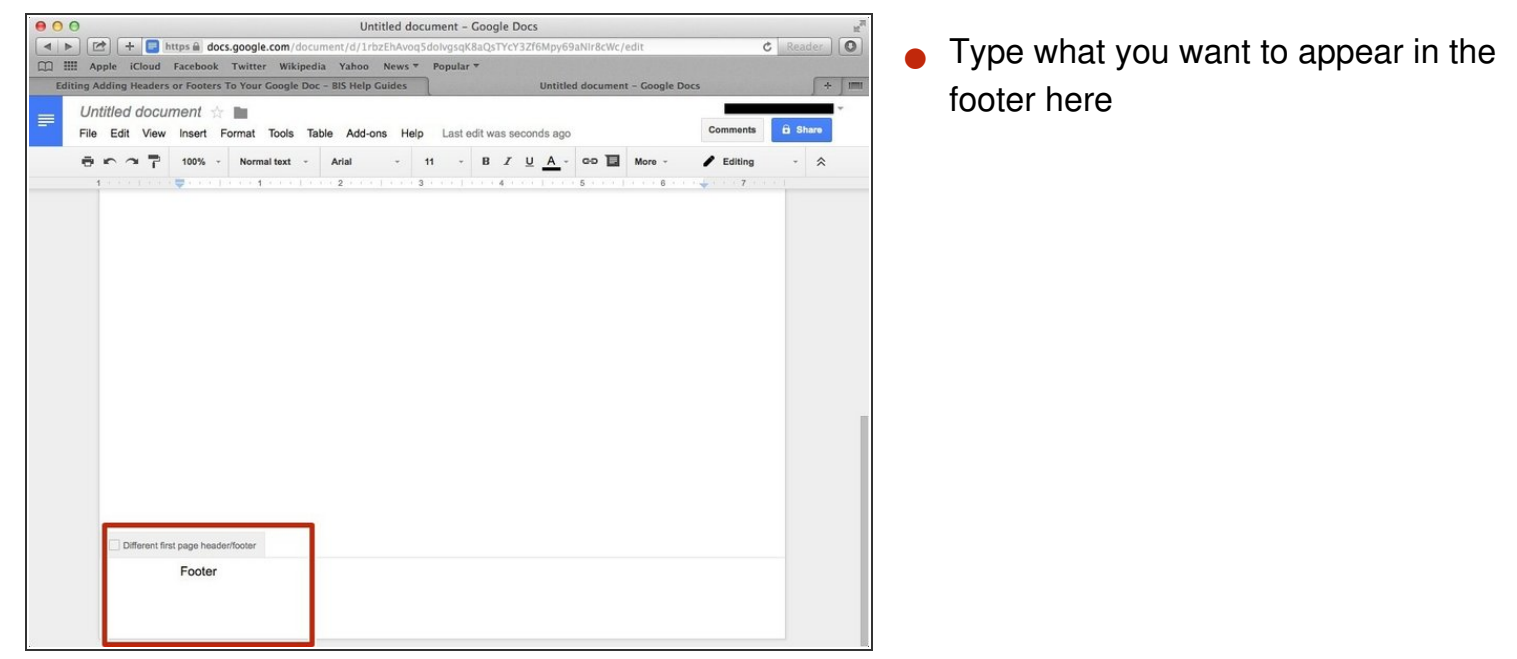